# **Audacious - OLD, PLEASE USE GITHUB DISCUSSIONS/ISSUES - Support #727**

## **Audacious -Streaming - Song Info - Show pop-up Information unticked doesn't work**

June 15, 2017 07:48 - Fawad Raza

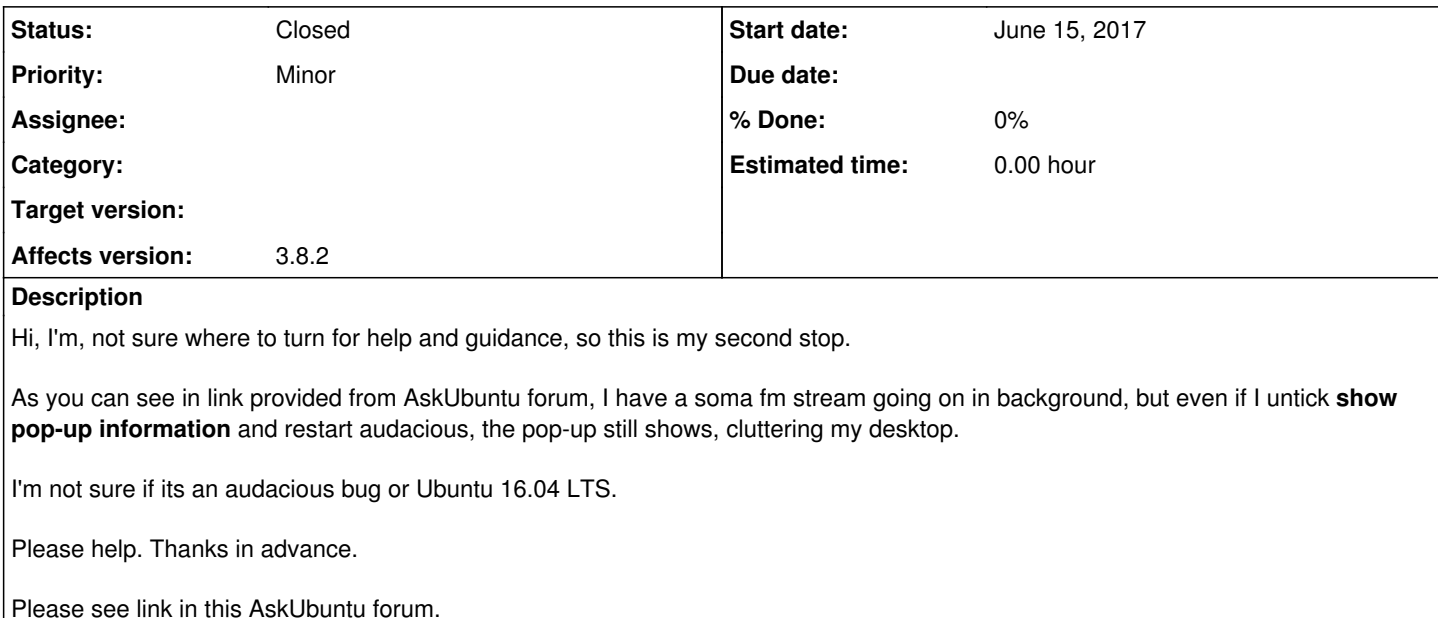

[[\[https://askubuntu.com/q/925230/524531\]](https://askubuntu.com/q/925230/524531)]

#### **History**

#### **#1 - June 15, 2017 15:16 - Thomas Lange**

Just to be sure, do you mean the notifications which are shown when hovering a title in the playlist? Like in this screenshot? <http://audacious-media-player.org/images/3.6-on-win8.png>

Or the notifications which are shown by the desktop environment? Like in this screenshot? <https://i.stack.imgur.com/UXDXc.png>

#### **#2 - June 15, 2017 16:41 - Fawad Raza**

Thomas Lange wrote:

Just to be sure, do you mean the notifications which are shown when hovering a title in the playlist? Like in this screenshot? <http://audacious-media-player.org/images/3.6-on-win8.png>

Or the notifications which are shown by the desktop environment? Like in this screenshot? <https://i.stack.imgur.com/UXDXc.png>

It is neither, its a message box / alert styled pop-up (sorry should have been clearer) okay full details:

As I said, I run a web stream as playlist (saved the stream as playlist) and click play and then "X" on window to hide Audacious, because this is my background music player while I learn and develop software.

The playlist is actually a web stream from soma fm (although I don't think that is the issue) so when the stream changes track, a message box pops up, and when stream changes track again, another message box appears, each has Song name, and Play, Cancel and OK buttons.

So, after a few hours of study and playing with code, when I come out of my IDE, there are literally dozens of message boxes waiting for me to either hit cancel or play or okay etc.

**Exact steps** to reproduce what I am having:

1. Open Audacious 3.8.2

2. Make Settings as in this screenshot:

- audcaious.png
- 3. Go to this link <https://somafm.com/spacestation/>
- 4. Pick a playlist.
- 5. Let it play (sorry, its an ambient playlist and tracks are usually around 5 mins or more).
- 6. Next track comes and a message box appears.
- 7. Let it play for two hours at least.
- 8. Plenty of message boxes / alert-styled pop-ups there.

Please **IF** I am missing some settings/something, let me know, player is awesome and I have set it up (EQ wise) to my liking, I don't want to change player.

Thanks in advance.

## **#3 - June 16, 2017 02:16 - John Lindgren**

Do you have any of these plugins enabled?

Alarm AOSD (On-Screen Display) Desktop Notifications MPRIS 2 Server Song Change Status Icon

## **#4 - June 16, 2017 02:24 - John Lindgren**

Also, Audacious has many settings that change its behavior. You haven't shown us your config file, which would be helpful. Or, try backing up your config and starting fresh to see what option you changed that produces the popups.

### **#5 - June 16, 2017 07:08 - Fawad Raza**

Okay I'll check.

#### **#6 - June 16, 2017 07:34 - Fawad Raza**

*- File DesktopNotificationsOff.png added*

John Lindgren wrote:

Do you have any of these plugins enabled?

Alarm AOSD (On-Screen Display) **Desktop Notifications** MPRIS 2 Server Song Change Status Icon

Also, **Audacious has many settings that change its behavior**.

Indeed, that was the thing I was missing (in bold above). Desktop Notifications, that was the culprit, so turned it off, clicked 'X' to close Audacious to System Tray and voila! No more Desktop alerts. Attached screenshot for current settings.

Thank you for those pointers. Appreciated. :-)

Regards.

## **#7 - June 17, 2017 15:15 - John Lindgren**

*- Tracker changed from Bug to Support*

*- Status changed from New to Closed*

I have seen Ubuntu do this in the past (turn notifications into message boxes) but I thought they would have fixed it by now. Anyway, glad you figured it out.

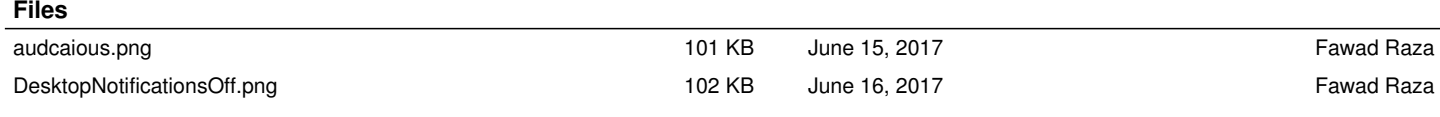